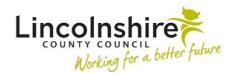

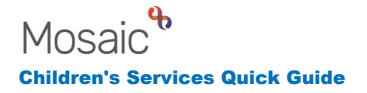

## **Participation Group**

## Finding or Creating a Person

Please refer to the guide Finding and creating a person – Professional resources (lincolnshire.gov.uk) for how to find or create a person on Mosaic you are working with.

## Initiating the workflow

Once you have found the person who has attended the session, you will need to add on the workstep to record into initially.

Click on **Start** on the left hand side menu.

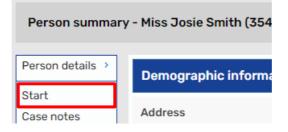

From the menu which opens, select **CS Participation Groups** and the workstep will open in a second window.

## **Recording into the workstep**

- Section 1. Details, in **Please tick all the relevant groups this young person attends**, tick the groups the young person has attended
- For Voices 4 Choices, Young Inspectors and Lincolnshire Young Voices, you will need to open the corresponding form from the optional forms and letters icon
- Any forms and letters that have been opened will display in another tab across the top.
- If you open one in error, it can be deleted with the delete icon
- For Other, the fields to complete will reveal within this form.

At any point in time, the form can be saved using the save icon  $\overline{\Box}$  and you can exit using the close icon  $\Sigma$ .

- All the different group's forms can be recorded into the same way.
- **Contact Log** use the **Add** button to record any contacts had outside of the session

| Contact Log      |                            |          |
|------------------|----------------------------|----------|
| Date of contact  |                            |          |
| Туре             | Please Select 💙            |          |
| Person contacted |                            |          |
| Details          |                            |          |
|                  |                            |          |
| Worker's name    |                            |          |
| workers hame     | Amy Brooke<br>MDaS Trainer |          |
|                  |                            | <b>*</b> |
|                  |                            |          |
|                  |                            |          |
|                  |                            |          |
|                  | Add Add and close          | Close    |

- Complete the relevant fields and click **Add** to add another contact, **Add and close** to add the contact to the table or **Close** to exit without recording anything
- Within the table, you can use the edit icon 🌽 or delete icon 🗊 to amend the information
- Session Details 1 used to record details of a group the young person has attended
- If a subsequent session needs to be recorded after the first one, use the **Insert Section** button to add a new set of **Session Details** fields.
- This **Insert Section** button can be used as many times as required to record multiple sessions.
- Under each section, there are **Move Section Up** buttons to reorder the sessions and **Delete Section** to remove a section if it is no longer required
- In the top toolbar you can use the view documents icon U to upload any relating documents

- Click on the icon and then Attach a document
- Click on Choose File and select the document you need to upload
- In **File as**, rename the document using the naming convention of acronym for team, title of document, initials of creator, date backwards, for example PT Direct work AB 2023.08.24
- Main Category select CS Participation
- Sub-category select Groups
- Click on Add to upload the document
- This can be repeated as many times as required
- Once all the sessions have been recorded or a certain number has been added to the form, you can tick on **Completed by** and then add on the relevant next action to finish this workstep
- On the first tab of **CS Participation Options C0838**, **Section 2. Next actions**, click on **Add** and select one of the following actions:
  - CS Participations Groups adding this will repeat this step in your Current work for you to record further sessions into a blank step. You can amend the Scheduled date to reflect the next session and use the Pass to worker to either Find a different worker or Assign to me to add to your own Current work
  - **CS No Further Action** this will not add any further steps and end the workflow. A new workflow can be generated at any time from the Start menu.
- Once selected, click on **Add and close** and use the finish icon **V** to lock down the step so no further details can be recorded in it